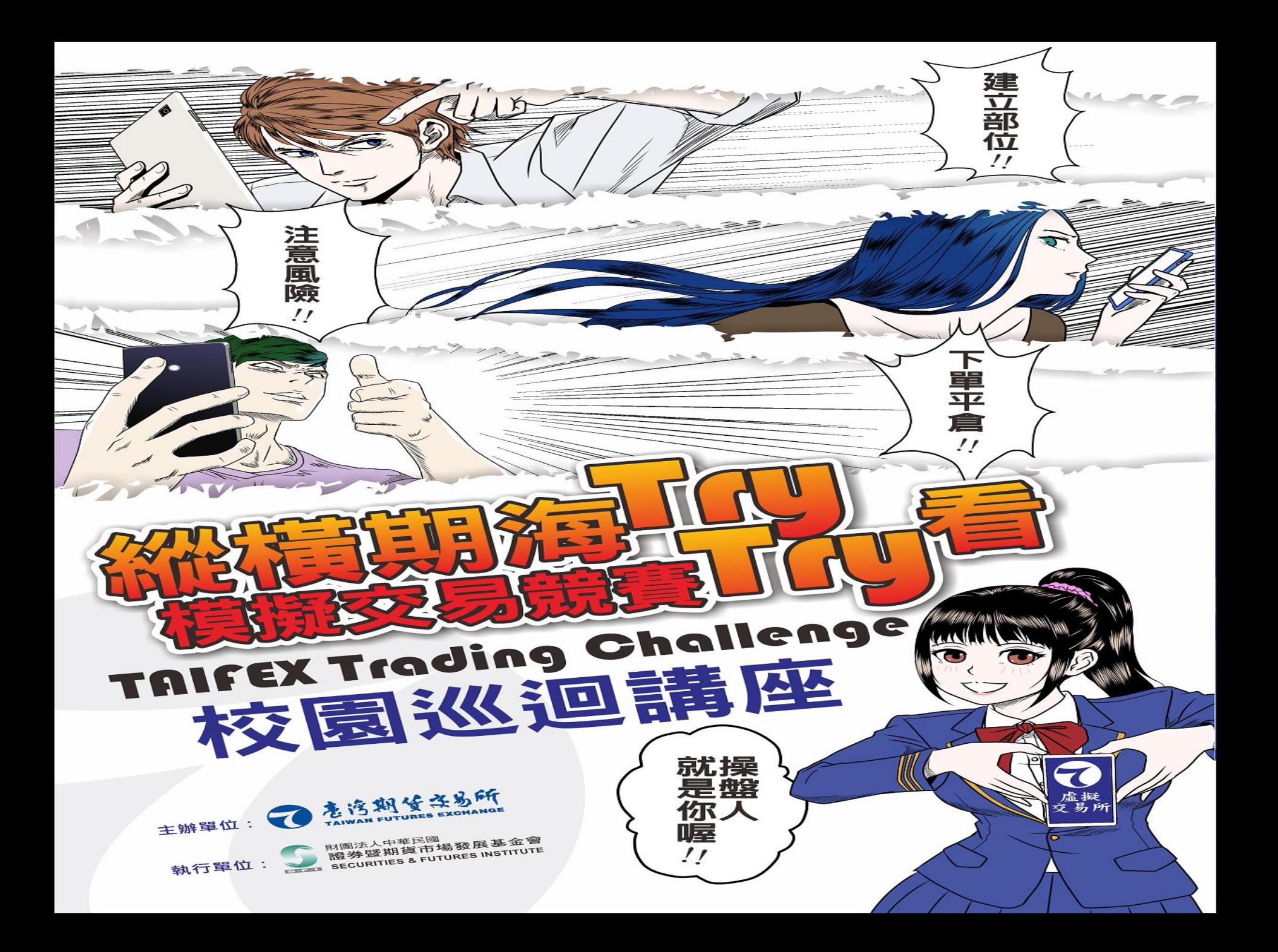

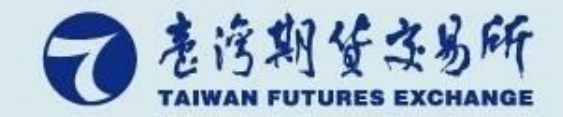

# 虛擬交易所簡介

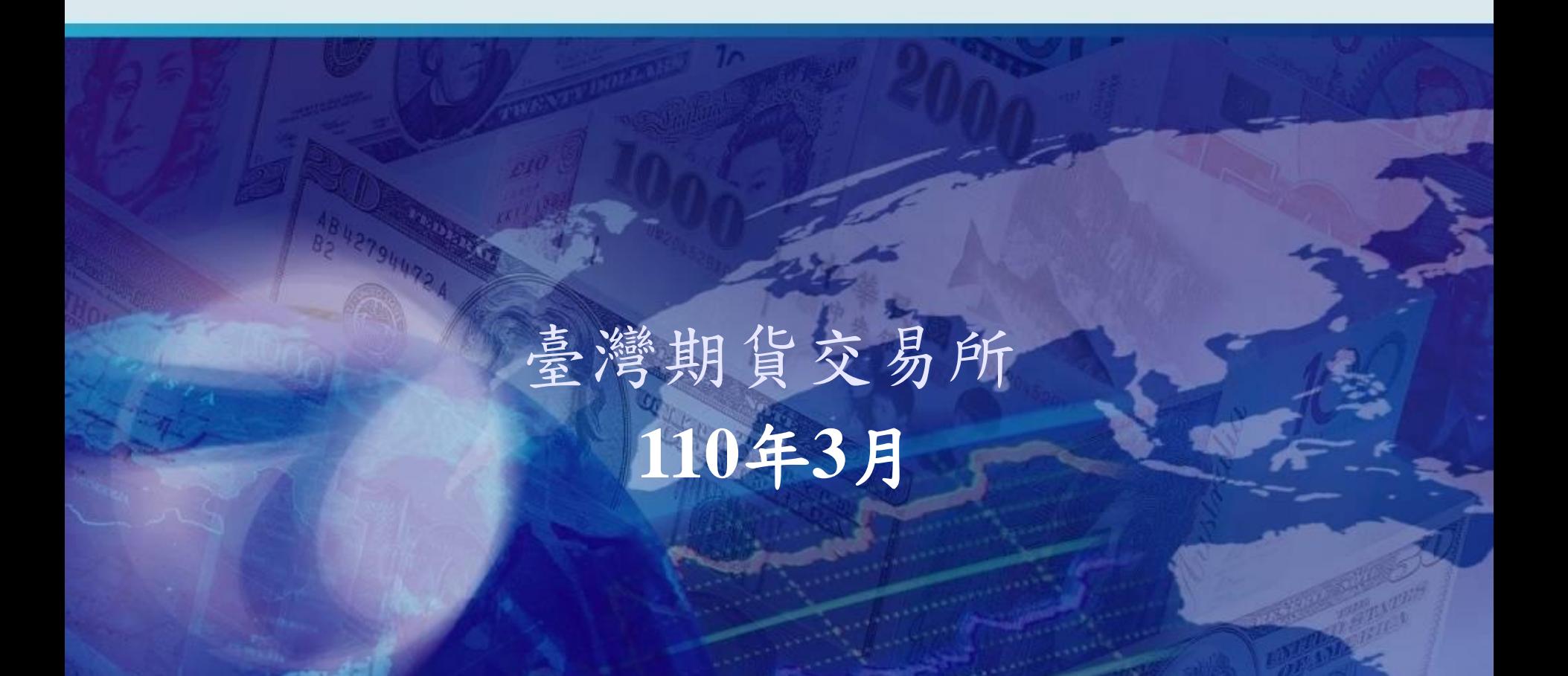

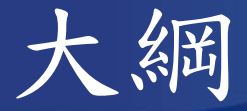

### ■縱橫期海 Try Try看競賽模式

- 登入
- 競賽名稱
- 帳戶出入金
- 下單
- 委託回報
- 部位查詢
- 保證金查詢

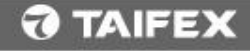

### 使用教學-登入 **https://sim.taifex.com.tw/sim/**

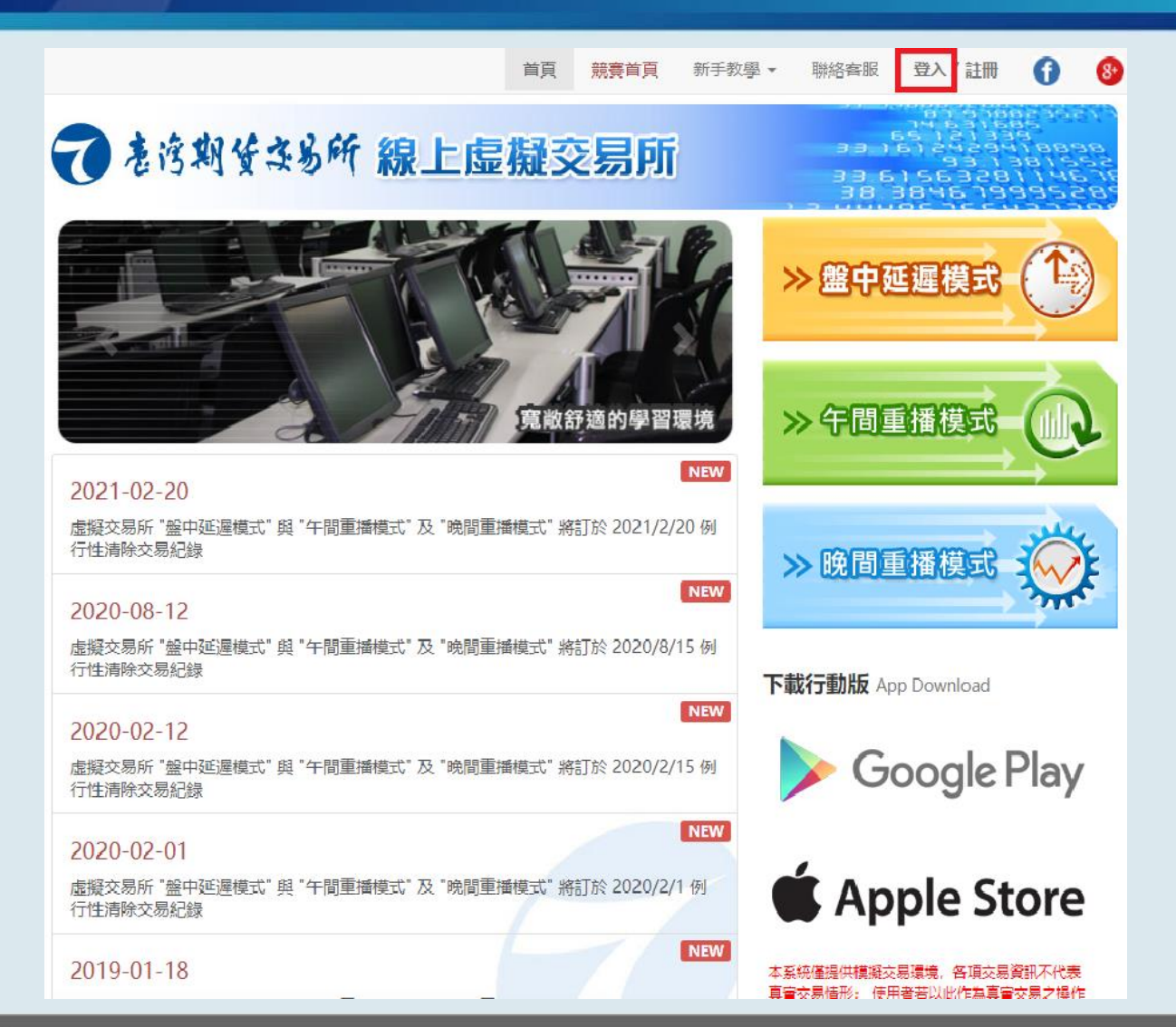

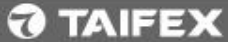

使用教學-登入

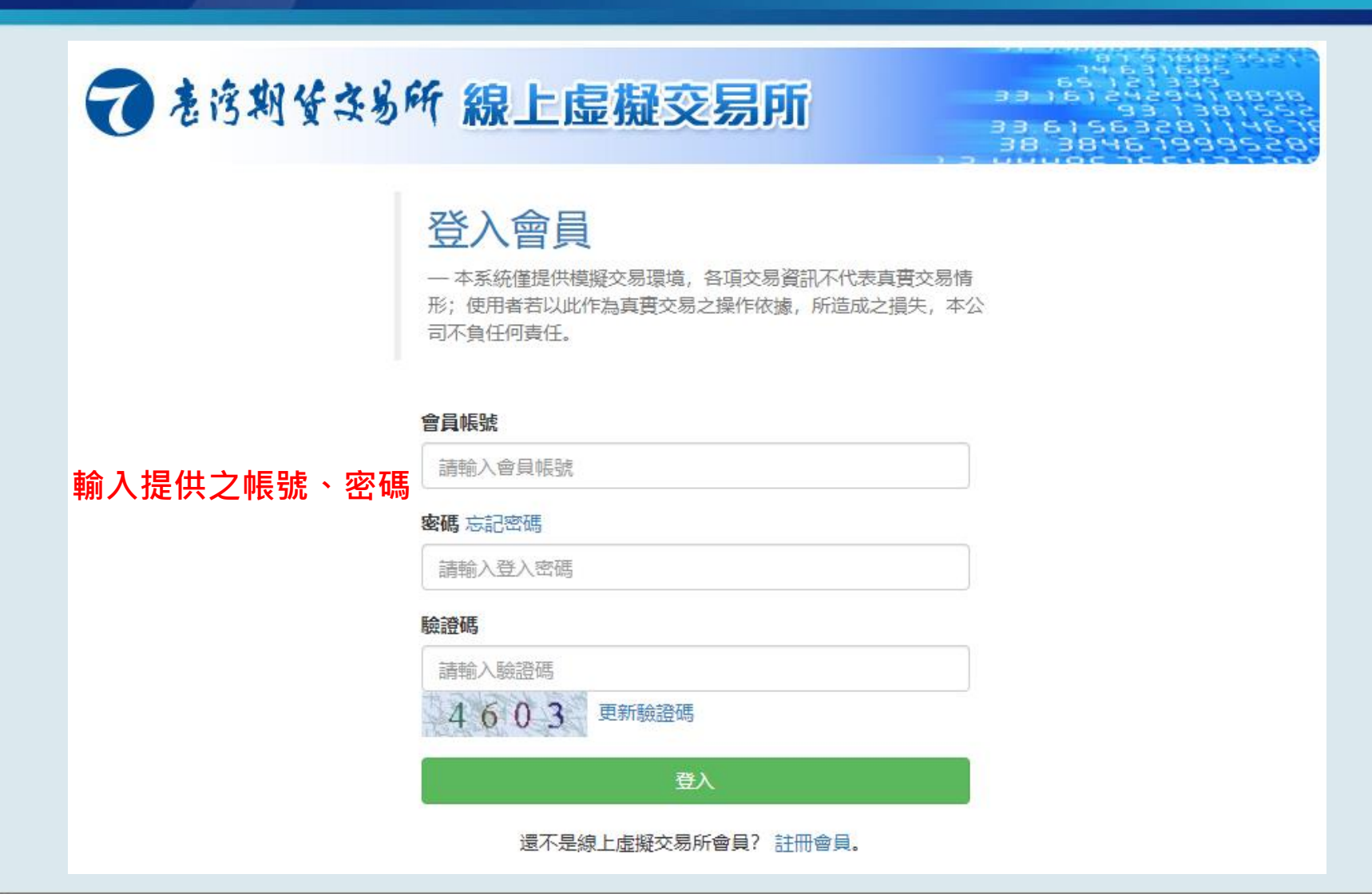

#### **O TAIFEX**

### 使用教學-競賽名稱

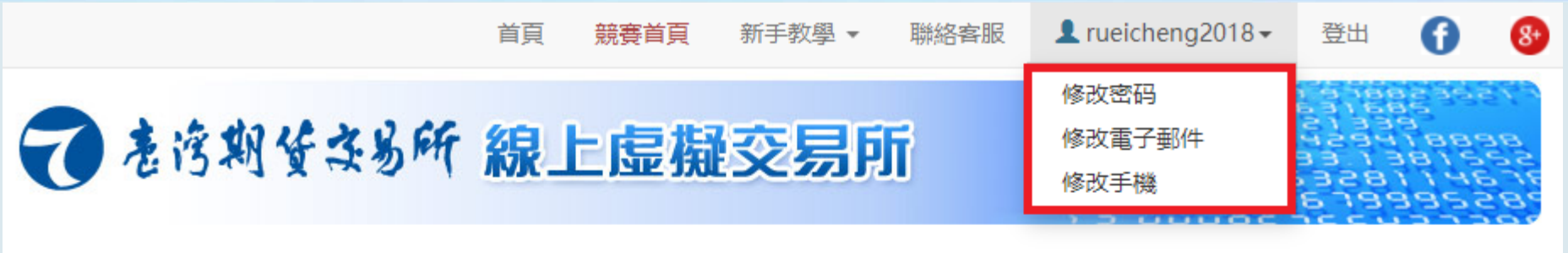

#### 進行中的競賽

#### **2.出入金 1.確認競賽名稱**

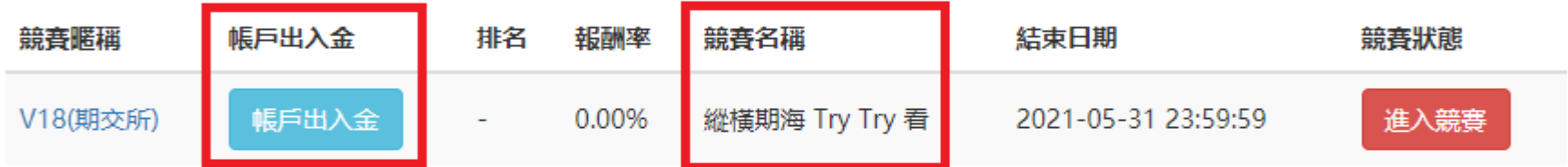

#### 活動競賽

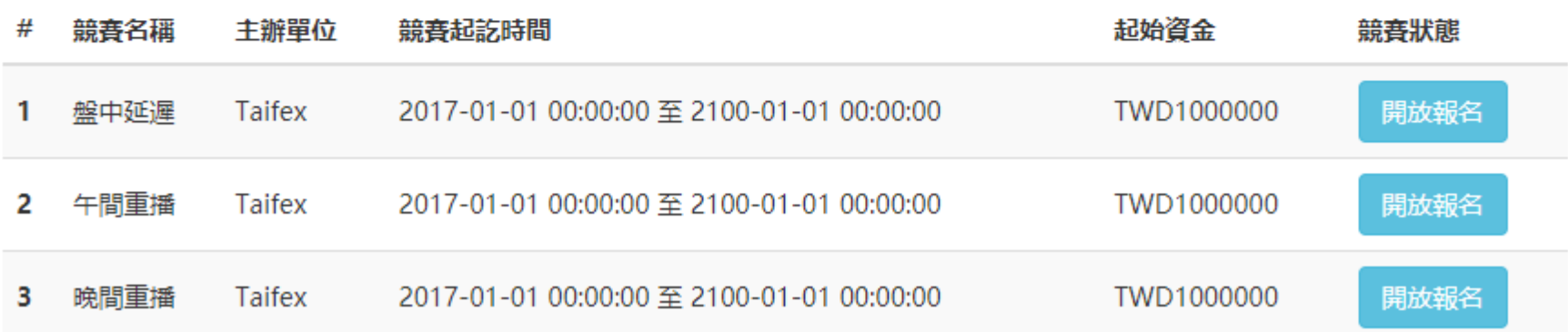

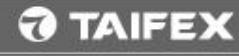

## 使用教學-帳戶出入金

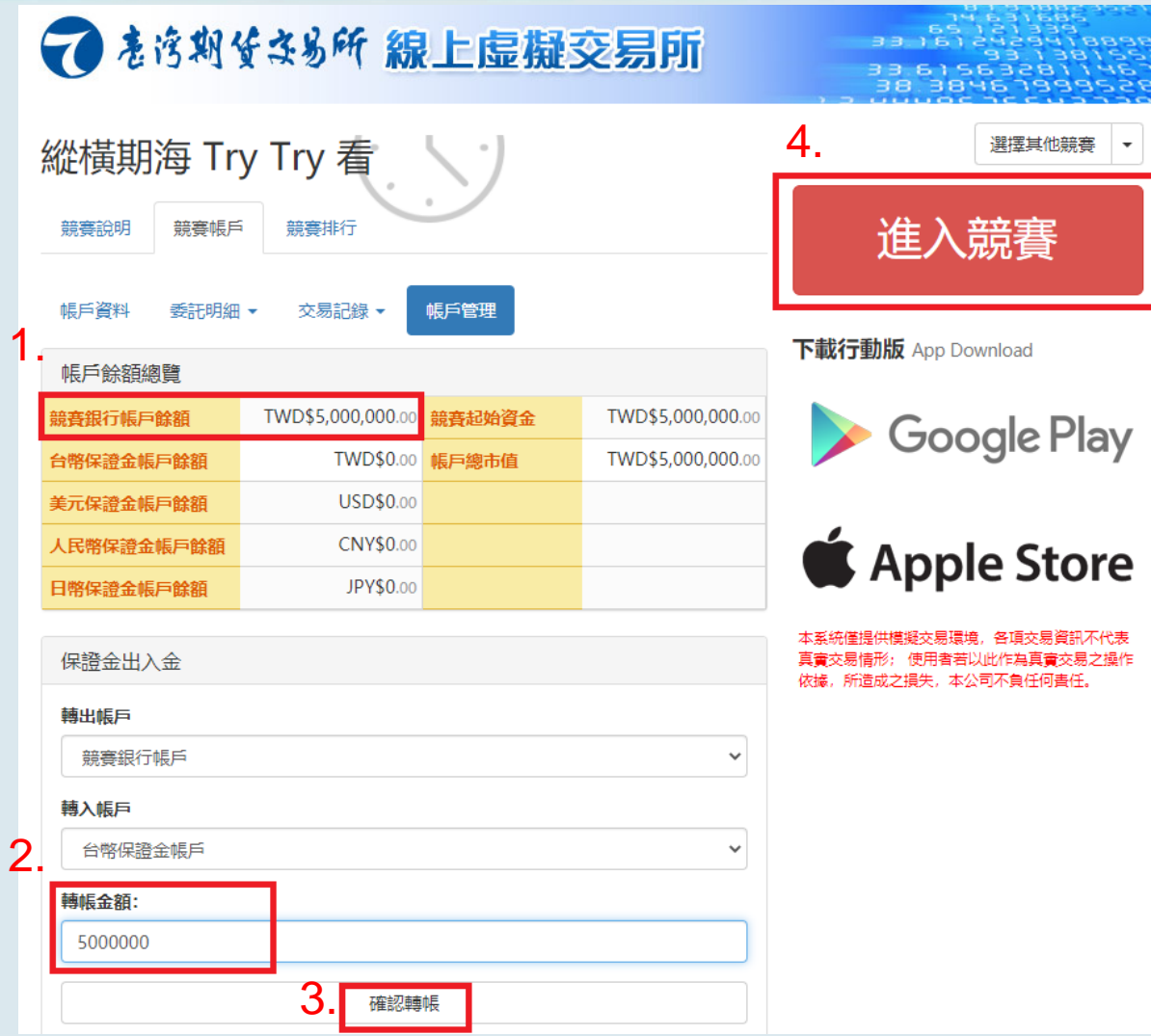

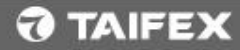

使用教學-下單

#### **點選買賣價進行下單**

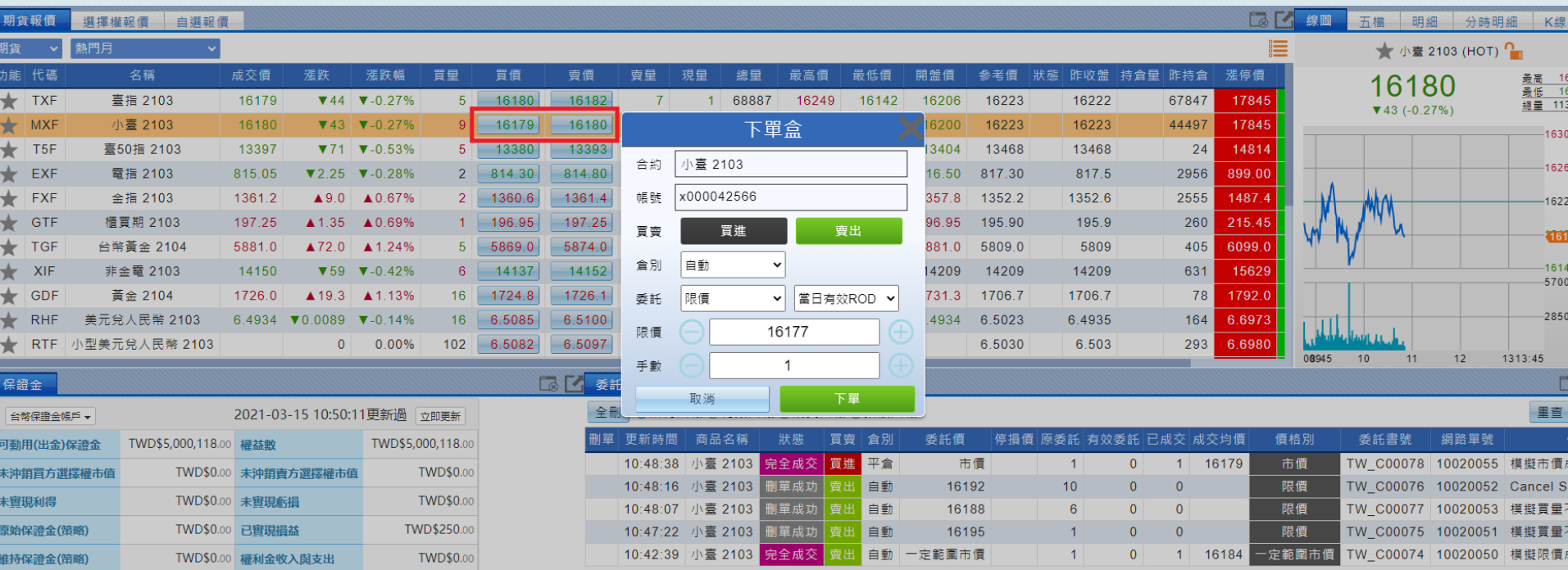

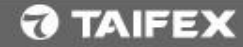

# 使用教學-委託回報

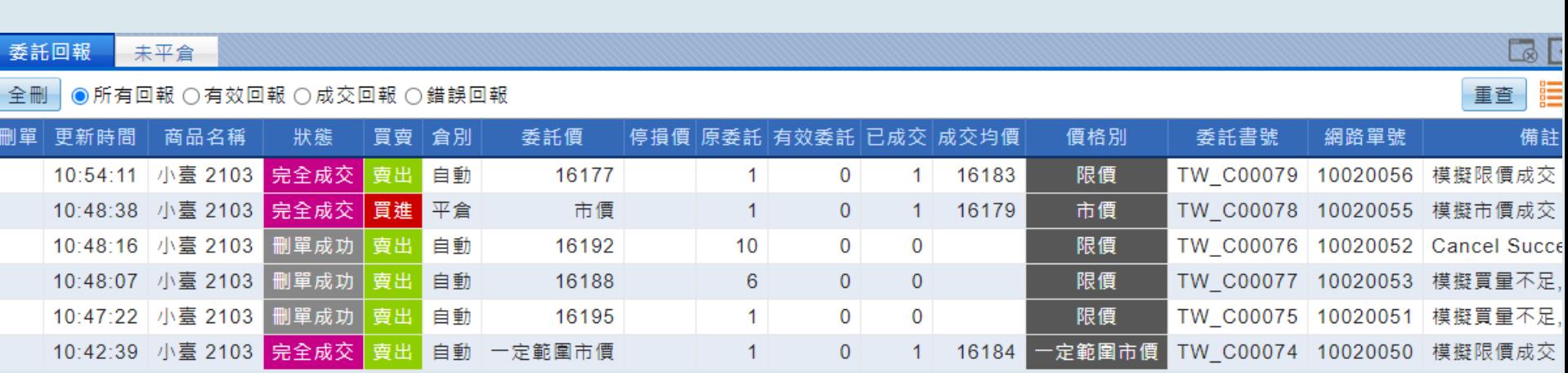

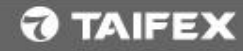

## 使用教學-部位查詢

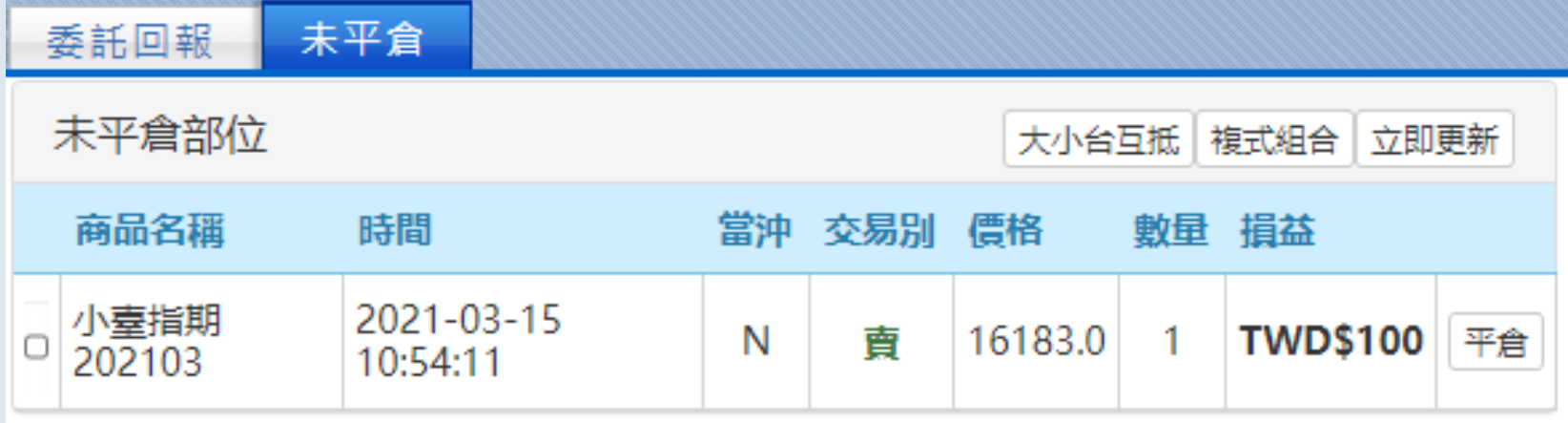

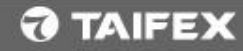

# 使用教學-保證金查詢

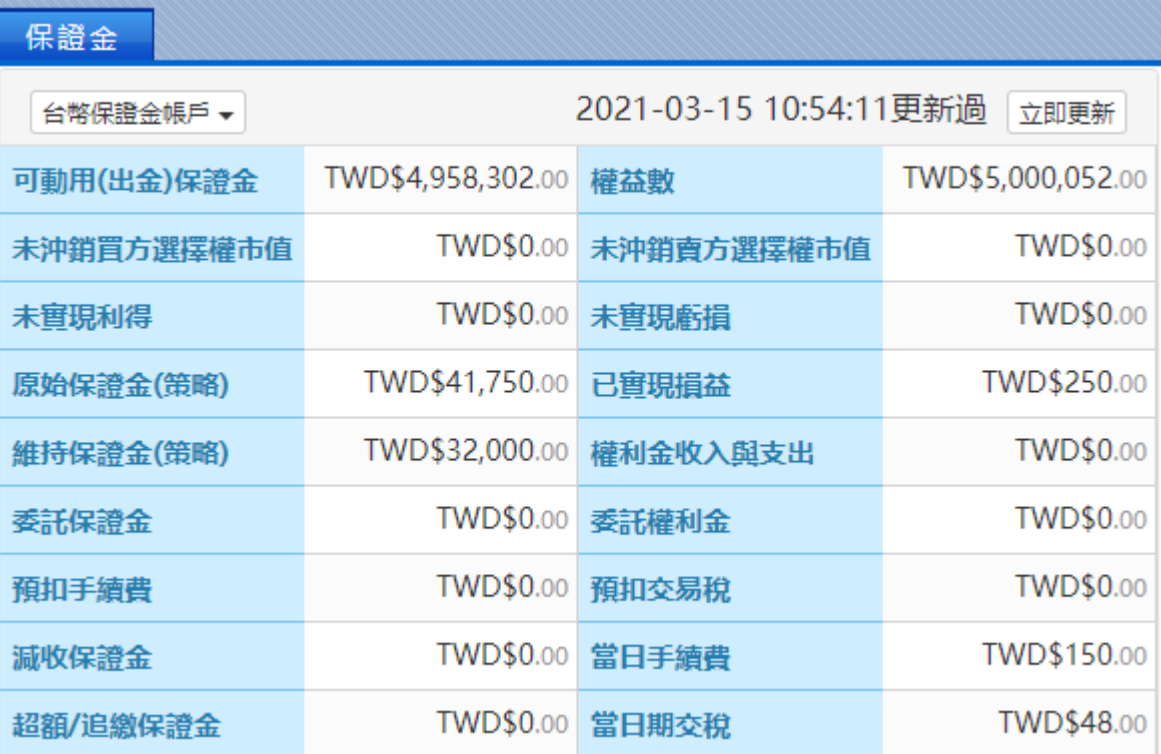

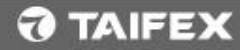

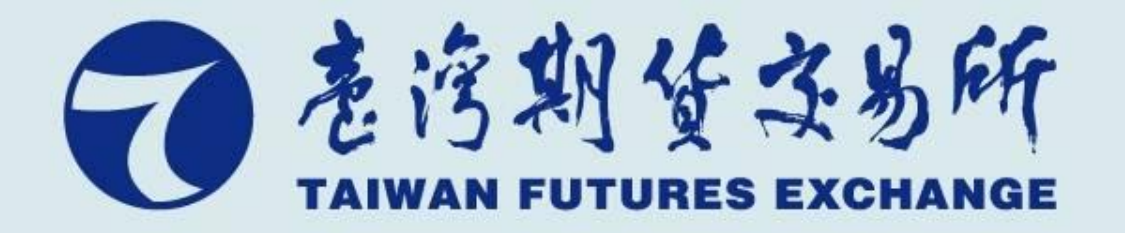

# 敬請指教

### www.taifex.com.tw